# **INTRODUCCION SPAC FL**

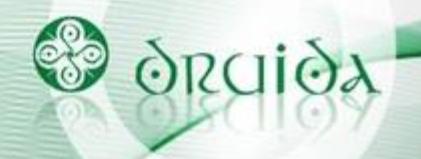

#### **Herramientas del SPAC FL**

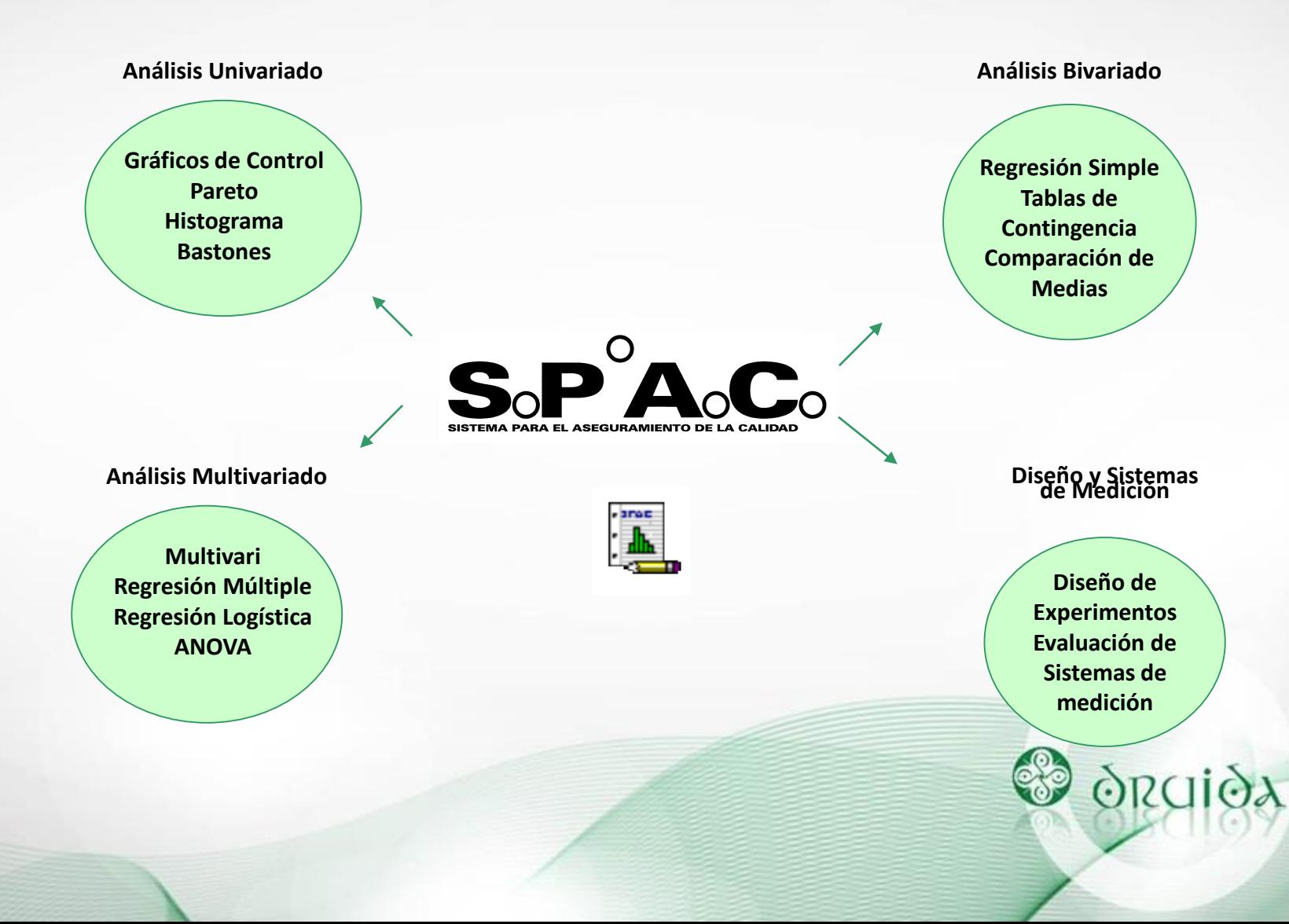

### **Introducción SPAC FL**

#### **Importación de Datos**

Desde MS Excel o SPAC FL.

#### **Tipos de Variables**

Numérica continua – cantidad de defectos y eventos - cantidad de unidades defectuosas – discreta – dicotómica – categórica - temporales.

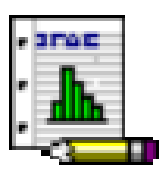

#### **Set de Datos**

Contiene la grilla de datos, propiedades, variables, etiquetado, descriptivos y estudios de interés.

#### **Salida de Datos**

Hacia MS Excel, MS Word, Impresora, E-mail

#### **Características Generales de Gráficos**

- Agrupamiento de Datos
- Notas en Gráficos
- Tablas de Frecuencias

#### **Técnica para análisis multivariado**

Uso de tecla Ctrl para acceder al análisis.

## **Nuevo Set de Datos en SPAC FL**

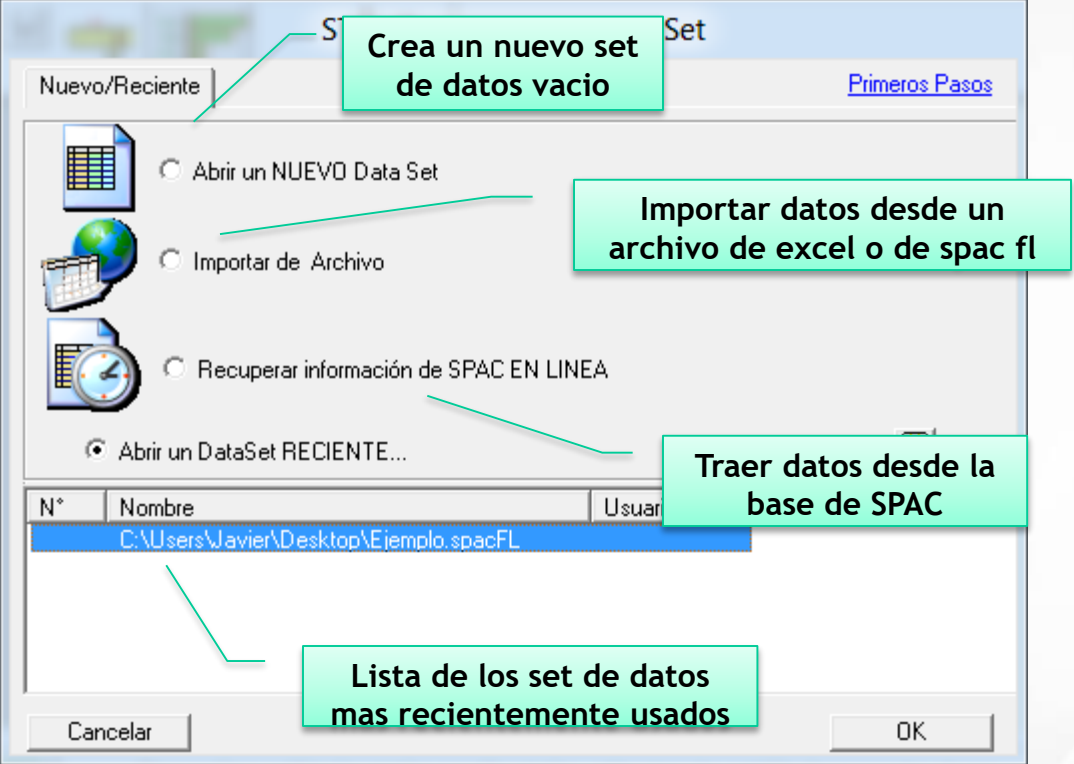

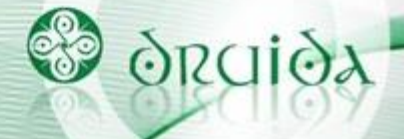

#### **Set de Datos de SPAC FL**

**<Abrir un NUEVO Data Set>** Consiste en crear un nuevo set de datos, generando una grilla completamente vacía y sin variables definidas. Si el estudio será sobre "pocas" variables, podrá indicarse la cantidad de las mismas y si son de tipo numéricas o categóricas, para definir más rápidamente el formato de la grilla. Por ejemplo, la alternativa <2c1n> significa que la grilla contendrá dos variables categóricas y una numérica

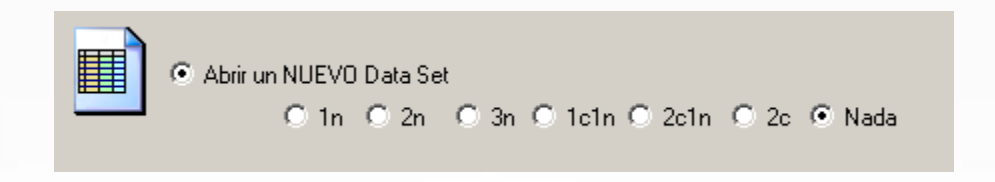

**<Importar de Archivo>** Se podrá importar un archivo propio del SPAC FL, es decir, uno de lo proyectos anteriormente exportados. En este caso deberá usarse el botón <Examinar> y buscar el archivo que deberá tener la extensión \*.spacFL. Se abrirá el proyecto con la misma información (datos, gráficos, cálculos de probabilidad, etc.) con que fue exportado. Desde esta misma opción, se podrán importar datos almacenados en una planilla de MS Excel, independientemente del formato de la misma, debido a que esta opción se encuentra acompañada de una herramienta de interpretación de la planilla para facilitar la importación.

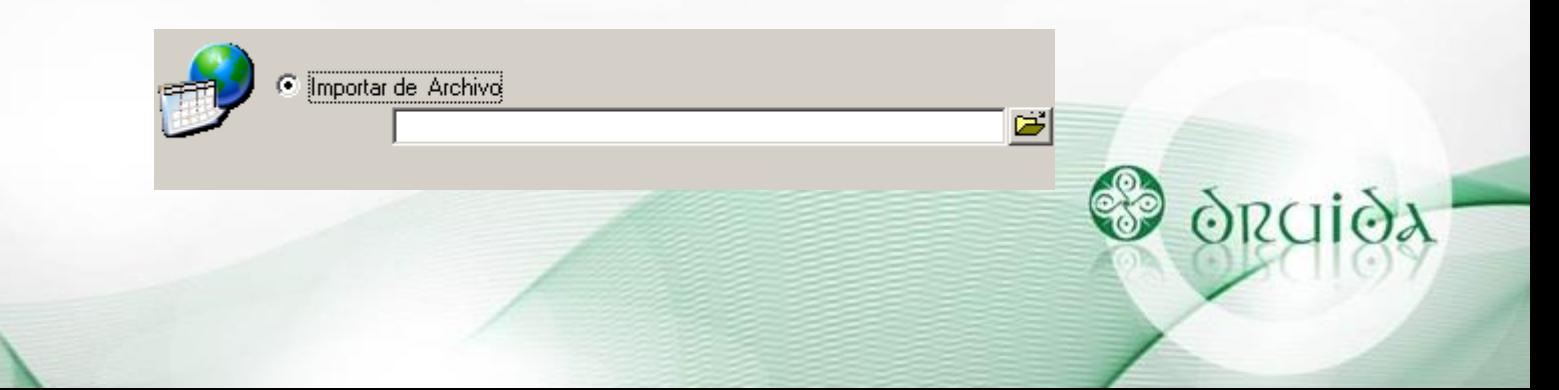

## **Set de Datos de SPAC FL**

**<Recuperar información de SPAC EN LINEA>** Esta alternativa permite capturar fácilmente los datos cargados diariamente en el SPAC con el módulo <Ingreso de Datos>.

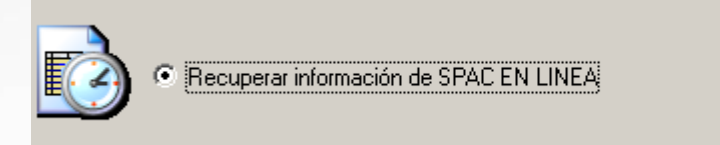

Al seleccionar esta opción, se abre una pantalla para indicar el rango de fechas que contiene los datos a importar y el filtro de datos.

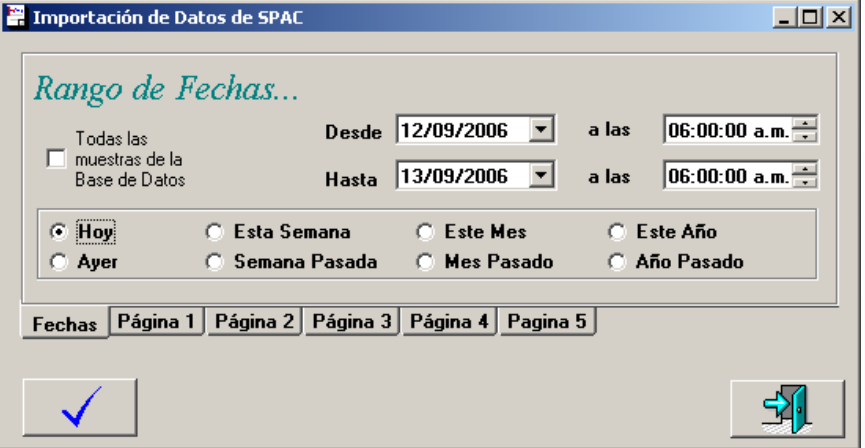

En la grilla habrá una columna importada para cada característica, otra con los productos, otra con las etapas de control, una para las fuentes de datos, y finalmente dos mas con los números de ensayos y fechas de los ensayos.

**<Abrir un DataSet RECIENTE>** Esta última opción, permite abrir uno de los proyectos que fueron almacenados en la base de datos anteriormente. Los mismos aparecen listados en la parte inferior de la RCI pantalla.

## **Importar datos desde planilla Excel**

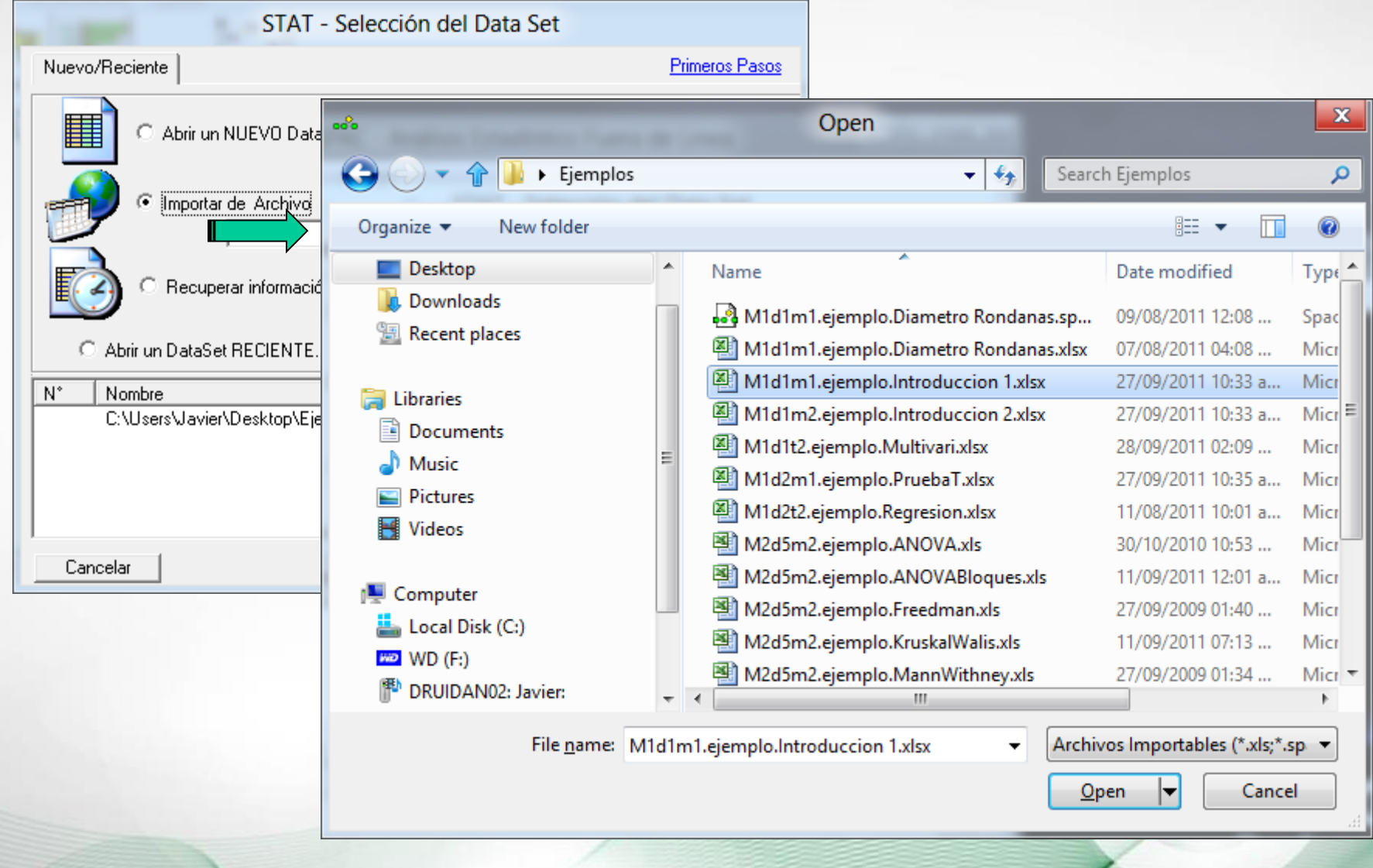

#### **Datos a Importar – Zona I**

En la parte superior de la pantalla, se pueden indicar las ubicaciones de:

- La hoja de Excel donde están los datos. ƒ
- La celda donde esta el titulo del set de datos, o en su defecto se puede usar o modificar el nombre del archivo (xls) que aparece a la derecha.
- La celda donde aparece el primer rótulo, a partir de la cual se considera el comienzo de la grilla de datos.
- ƒPor default, el sistema considera que finaliza la grilla con los datos, cuando aparece la primera fila en blanco. Si no se desea usar este criterio, se deberá indicar manualmente el número de la última fila a importar.

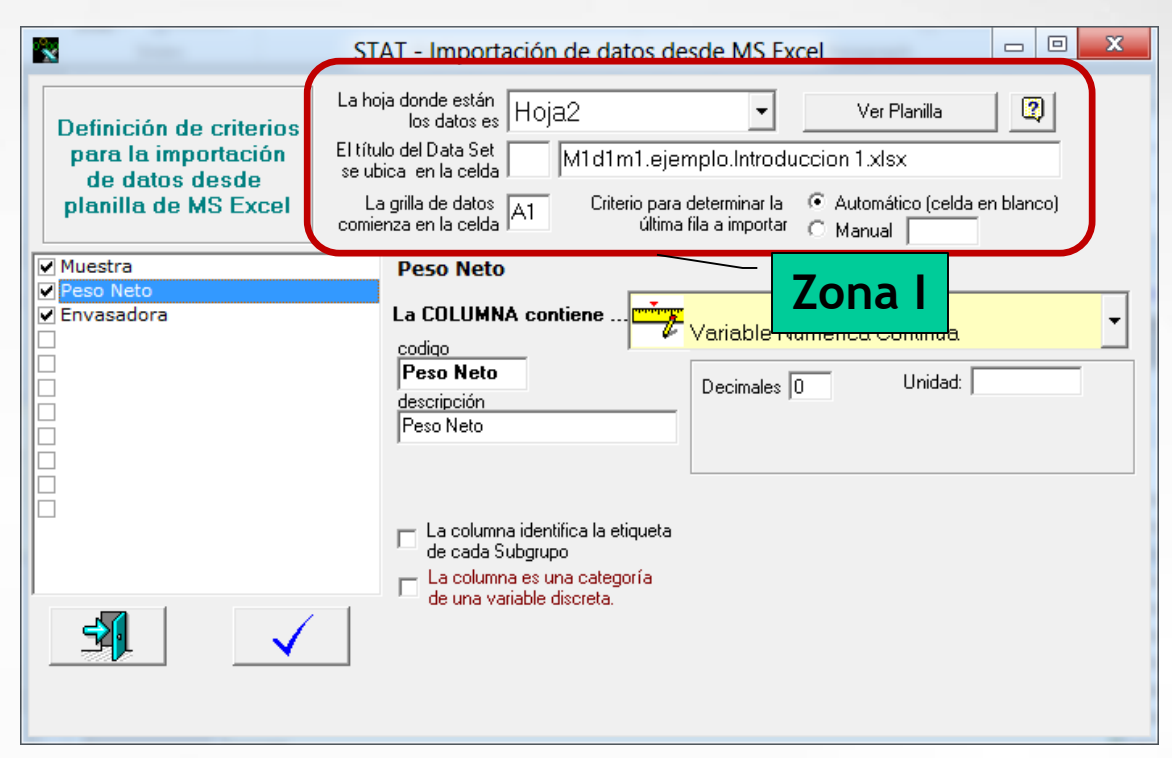

Si no se recuerdan las ubicaciones, existe la posibilidad de consultar la planilla Excel, pulsando el botón <Ver Planilla>.

#### **Datos a Importar – Zona II**

Definición del Tipo de Variable a importar

Probablemente, uno de los principales aspectos a tener en cuenta para acceder fácilmente a la herramienta adecuada, consiste en **definir correctamente el tipo de variable de cada columna**. **El SPAC FL, ofrecerá la herramienta estadística que corresponda emplear de acuerdo a los tipos de variables definidos y la relación establecida entre ellas**, de allí su importancia.

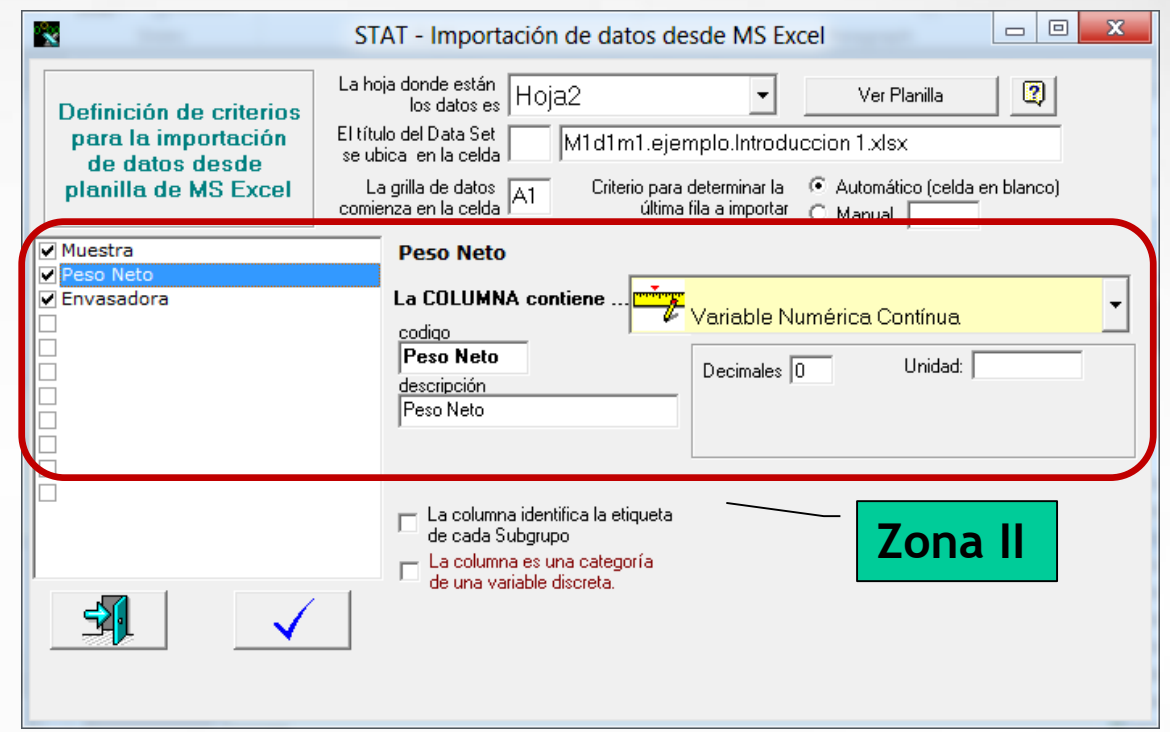

Al importar desde MS Excel, el sistema propone el tipo de variable que considera contiene la columna de la planilla, sin embargo esto puede no ser correcto. En el recuadro blanco de la izquierda, aparecerán todas las variables a importar . Haciendo clic en cada una de ellas, se observará que propone el sistema como código, descripción y tipo de variable, en caso de que el SPAC fl no interprete apropiadamente la información, esta debe ser modificada por el usuarios.

#### **Tipos de Variables en SPAC FL**

**Variable Numérica Continua.** Aquellas donde se pueden contar o medir con una escala numérica continua. Es posible definir la cantidad de decimales, la unidad de medida y los limites de especificación

**Cantidad de Defectos o Eventos.** Consiste en una variable discreta, donde los valores representan la cantidad de defectos encontrados. Se deberá definir la unidad física donde se encontraron los defectos y la denominación de esos defectos (manchas, plieges, etc). Se podrá definir además el tamaño del área de oportunidad donde pueden presentarse los defectos, puede ser fija o variable e informada en otra variable (columna).

**Cantidad de Unidades Defectuosas.** Consiste en una variable discreta, donde los valores representan la cantidad de unidades defectuosas encontradas. En forma similar a los defectos, podrá indicarse que unidades se evalúan y la denominación de aquellas unidades defectuosas (productos quebrados, mal envueltos, etc). Se podrá definir además el tamaño del área de oportunidad donde pueden presentarse las unidades defectuosas, puede ser fija o variable e informada en otra variable(columna).

**Otro tipo de Variable Discreta.** Este tipo de variable corresponde a todas las variables discretas que no se ajustan a las definiciones de defectos o unidades defectuosas detalladas anteriormente, es decir, corresponde a cualquier tipo de variable que tiene un número limitado de valores posibles. En estos casos, solo deberá definirse la unidad de medida.

**Variable Dicotómica.** Es aquella que presenta solo dos valores posibles, y suele denominarse atributo (Por ej: Pasa/No Pasa, 1/2, Rojo/Verde). Pueden predefinirse los dos valores posibles que puede tomar el atributo, para evitar errores posteriores de carga e incluso es posible indicar cuales de estos son considerados NO OK.

**Variable Categórica.** Corresponde a una variable que contiene datos alfanuméricos, mutuamente excluyentes entre si. Estos valores pueden tener un orden, en cuyo se caso se denominan variables *ordinales* o ningún orden denominadas *nominales*. Pueden predefinirse los valores posibles que puede tomar la variable.

**Variables Temporales.** Dentro de este tipo de variables encontramos diferentes formatos, «Fecha», <Hora> y <Fecha-Hora>. Pueden predefinirse los valores posibles que puede tomar la variable.

#### **Importación del Set de Datos**

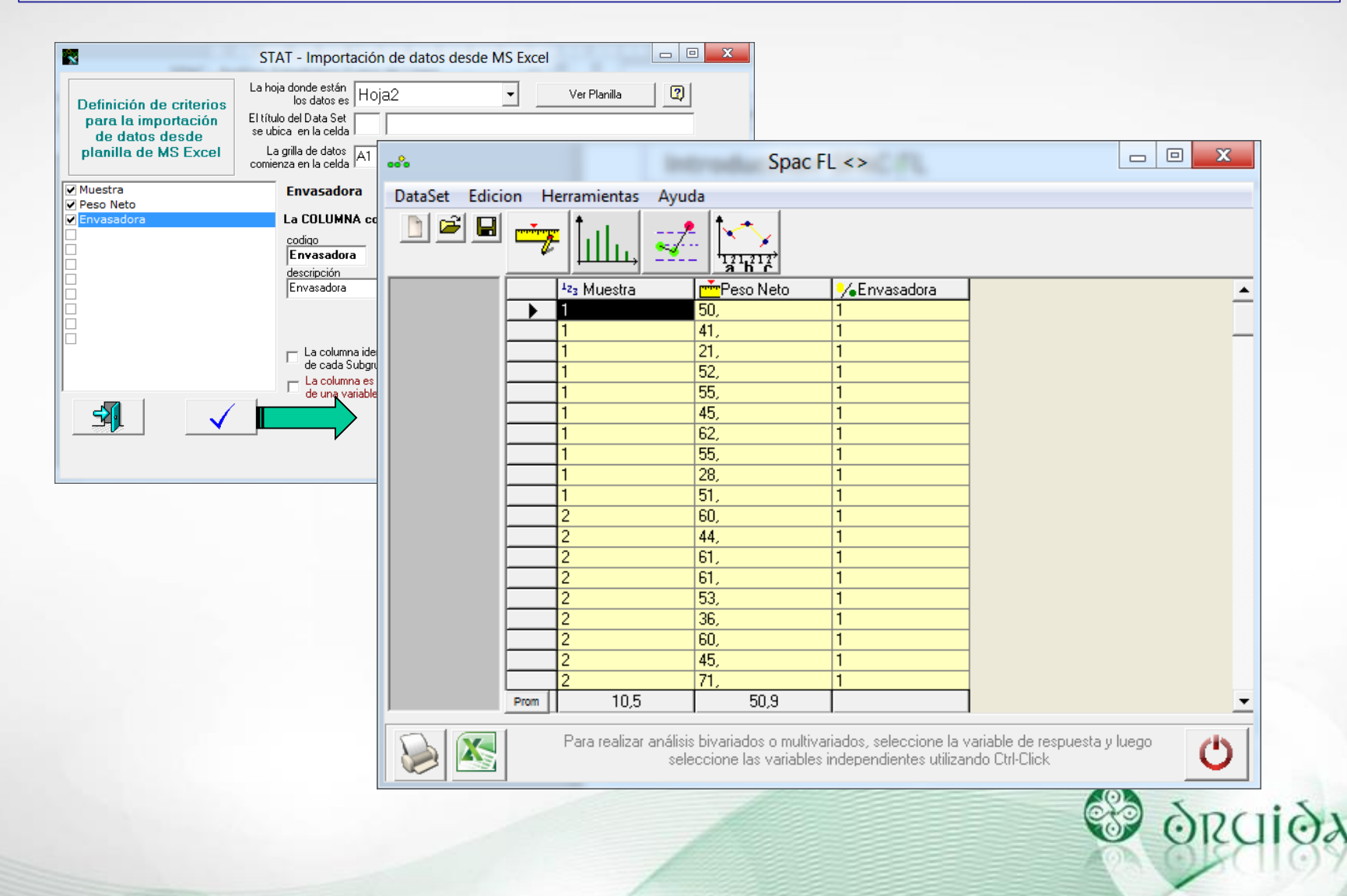

## **Pantalla Principal SPAC FL**

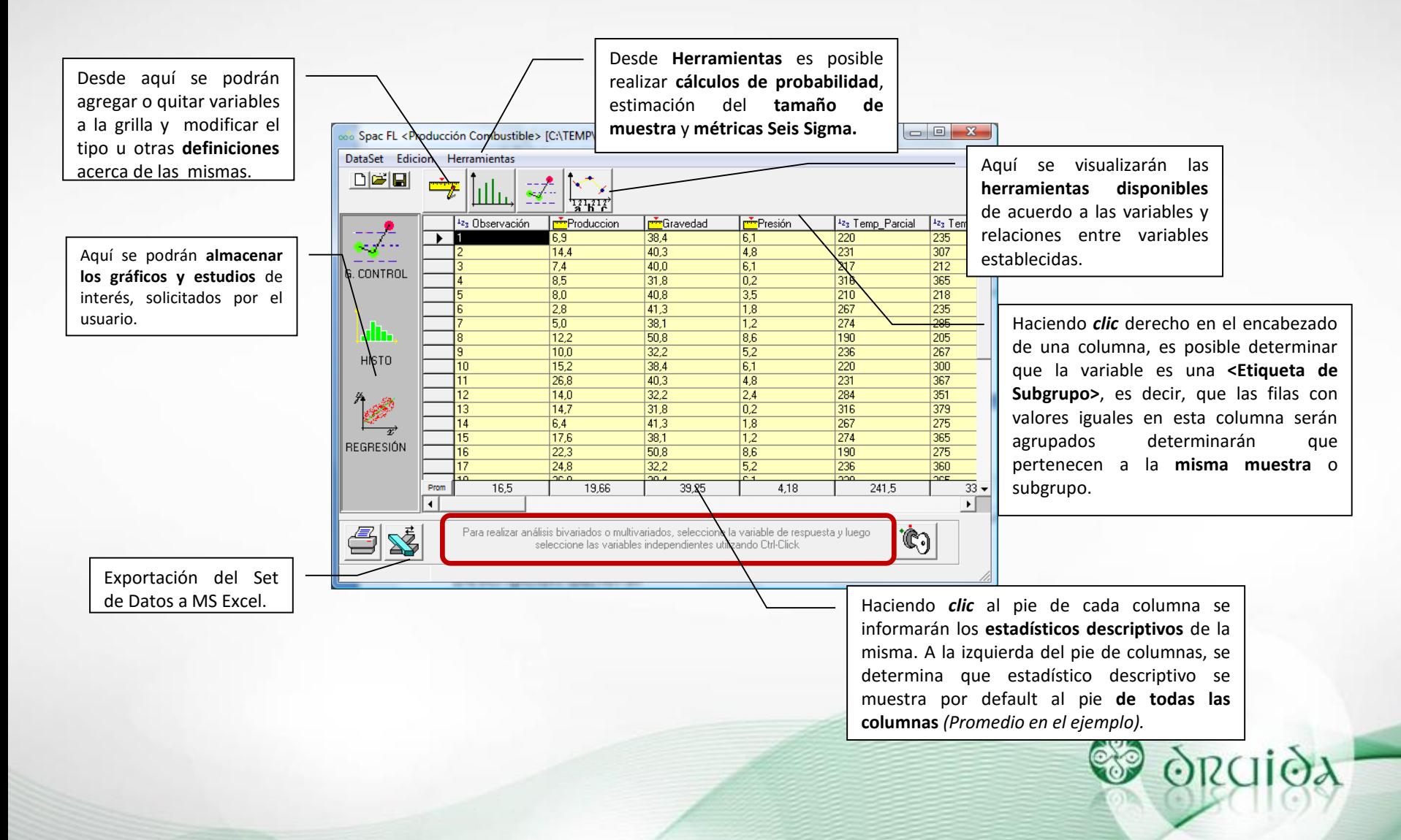

### **Otro método de Importación**

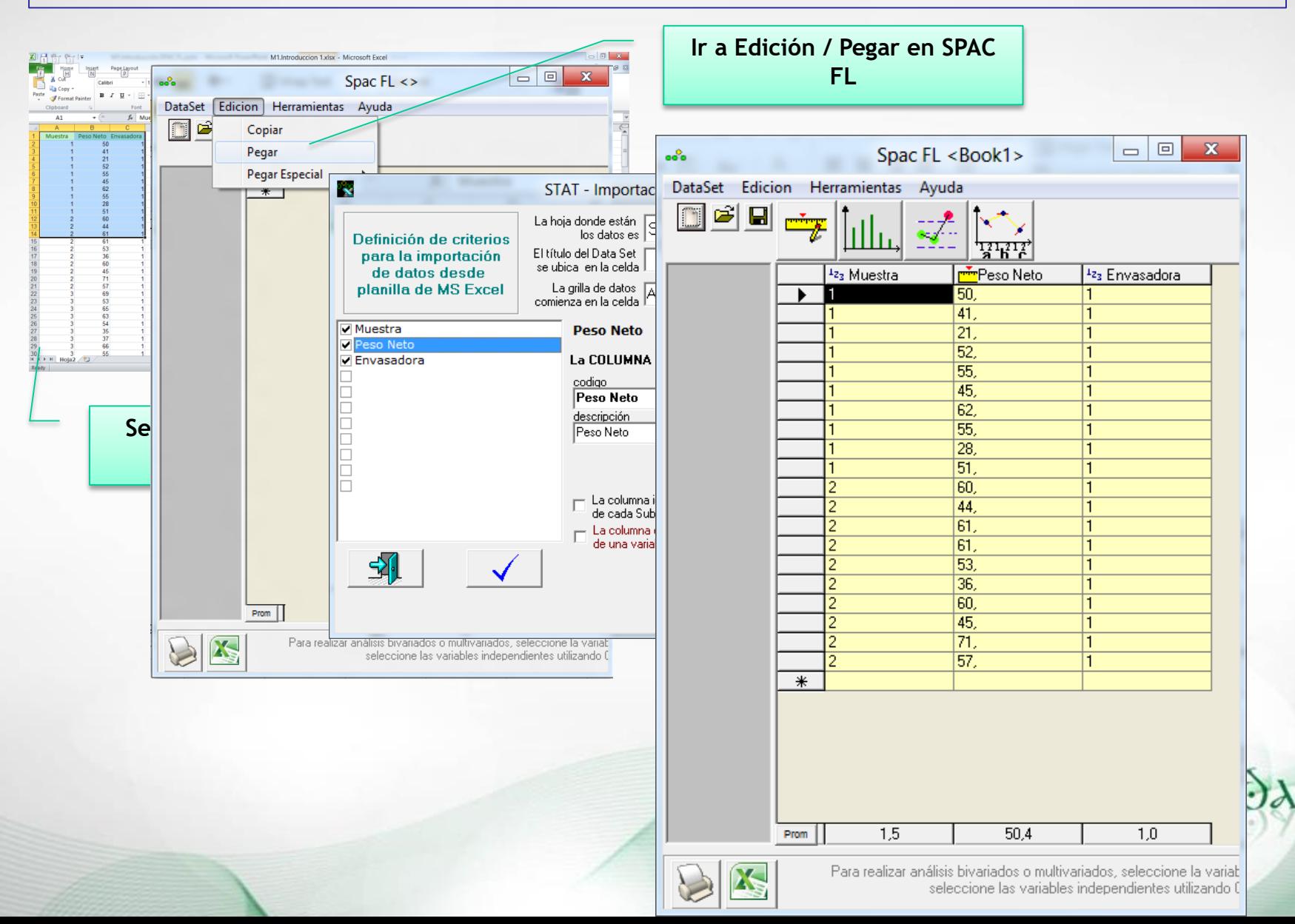

#### **Configuración de las variables**

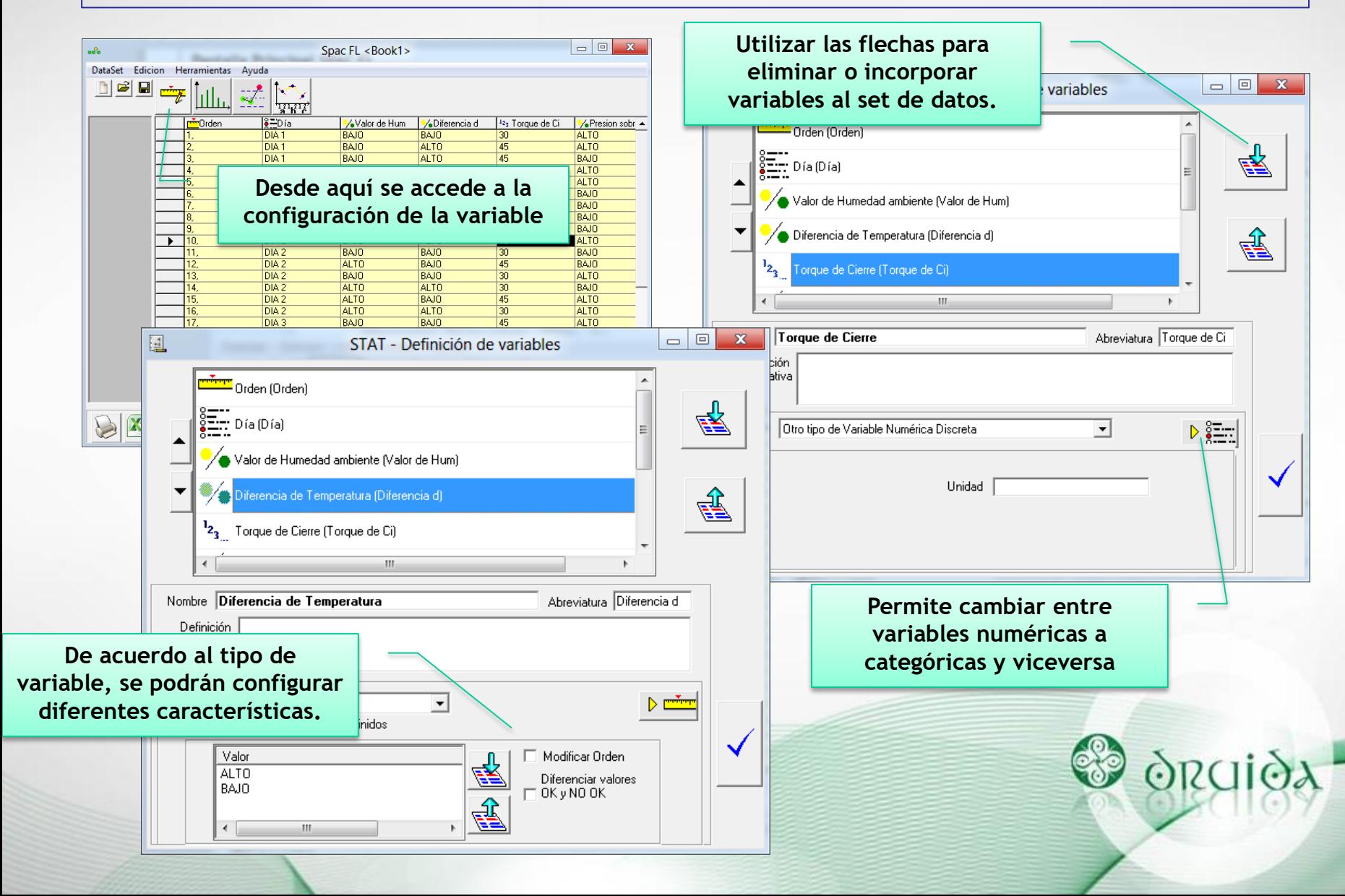

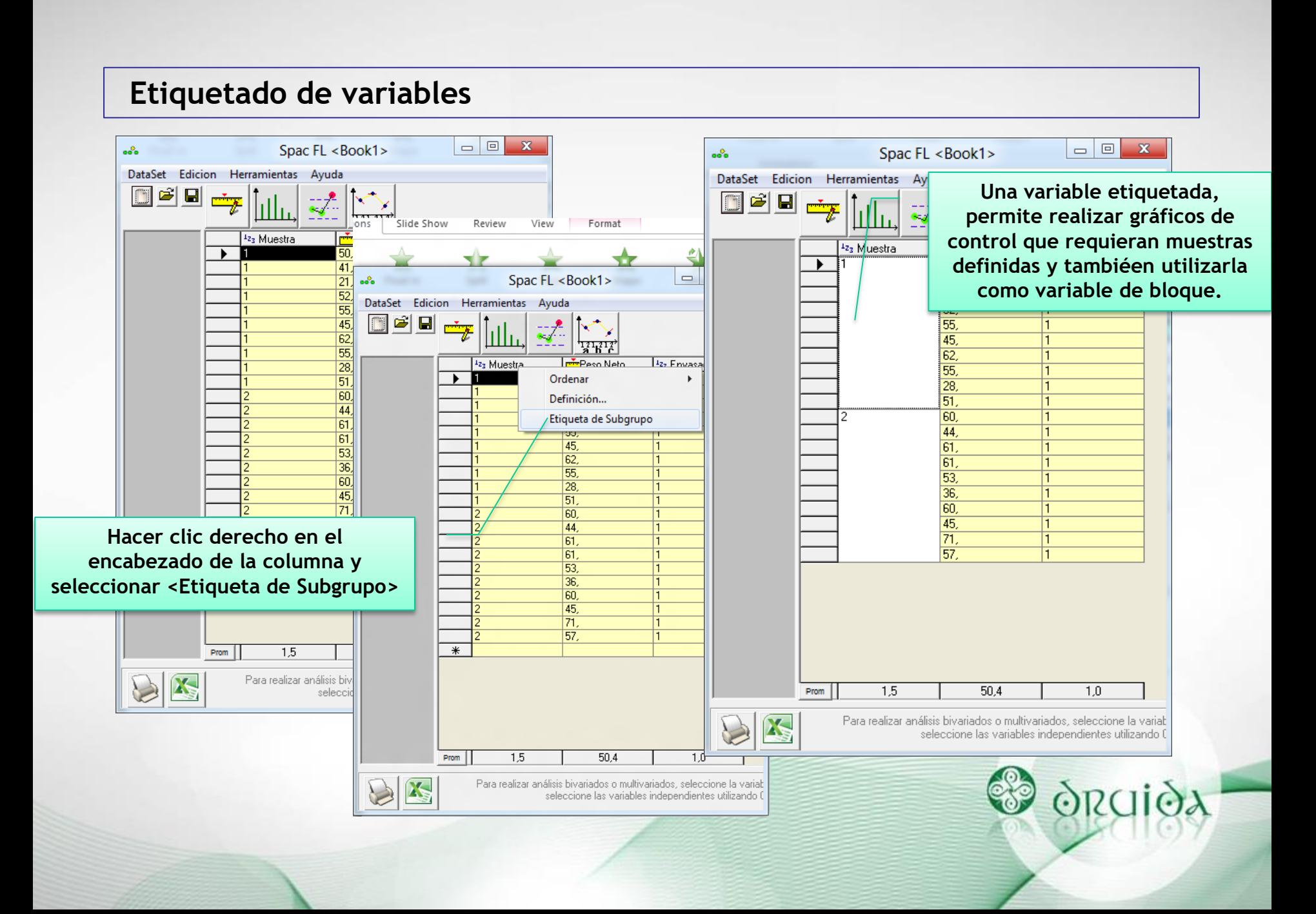

## **Análisis Multivariados**

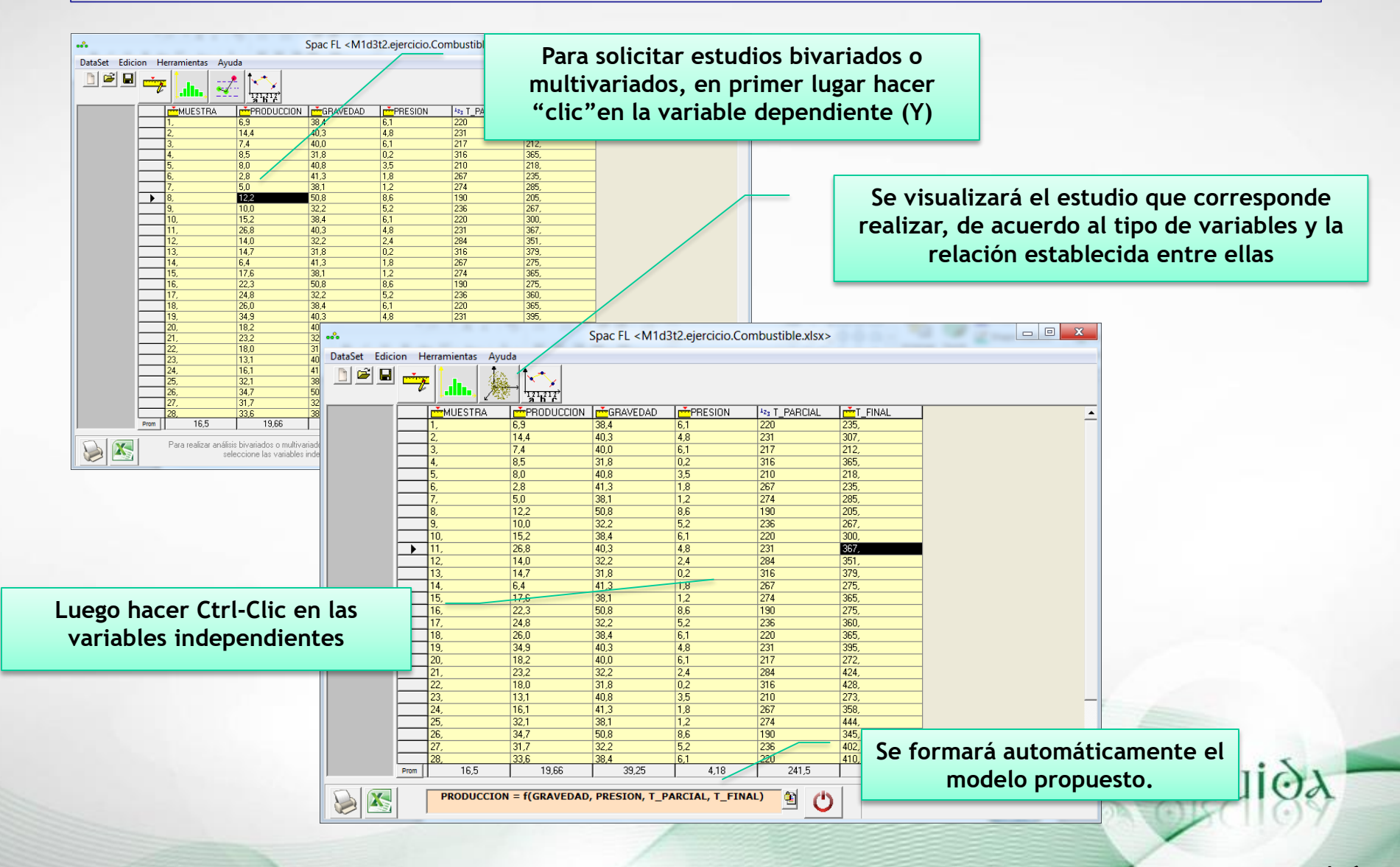

**16**

### **Almacenamiento de Estudios**

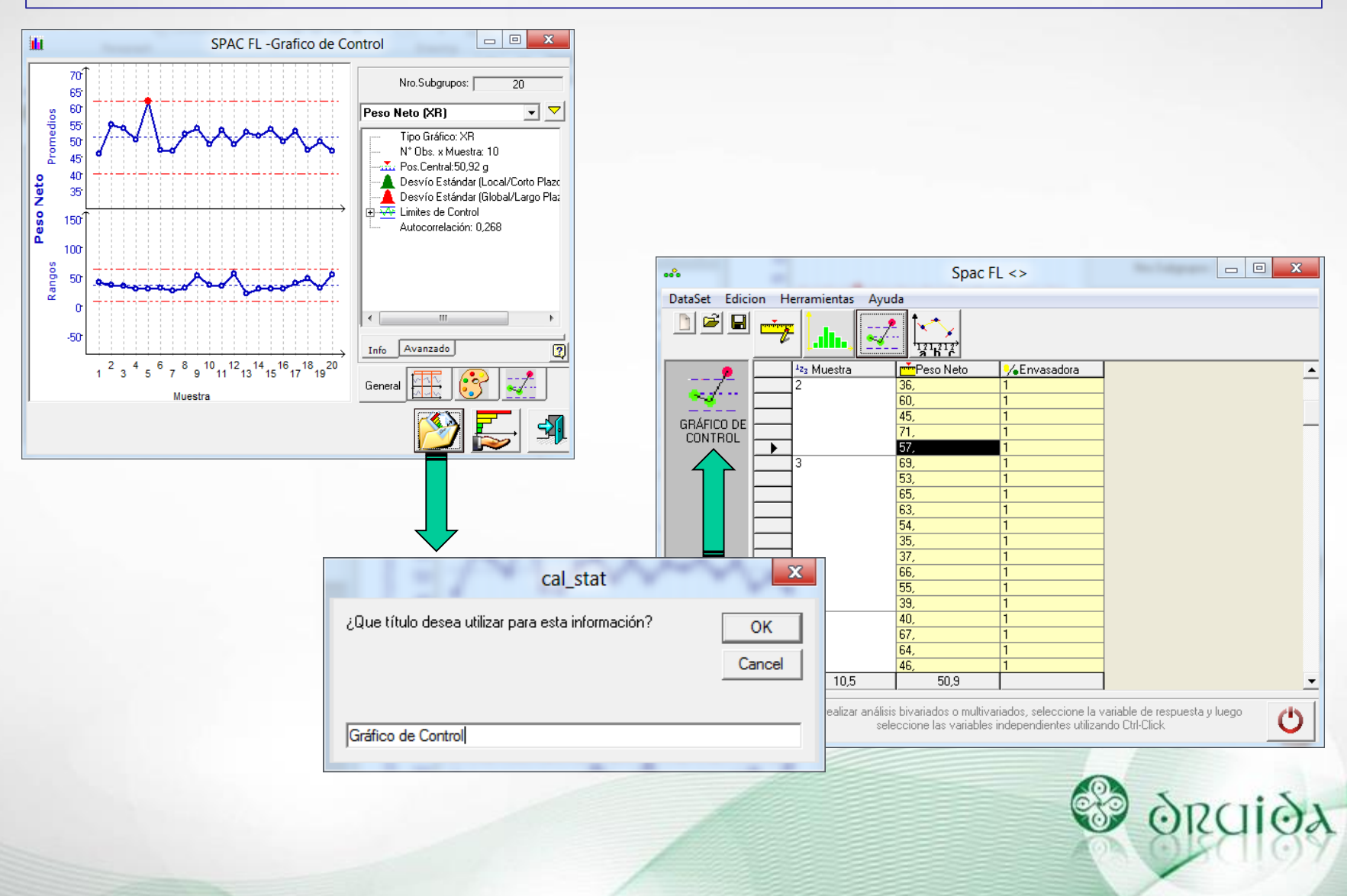

**17**

#### **Notas en Gráficos**

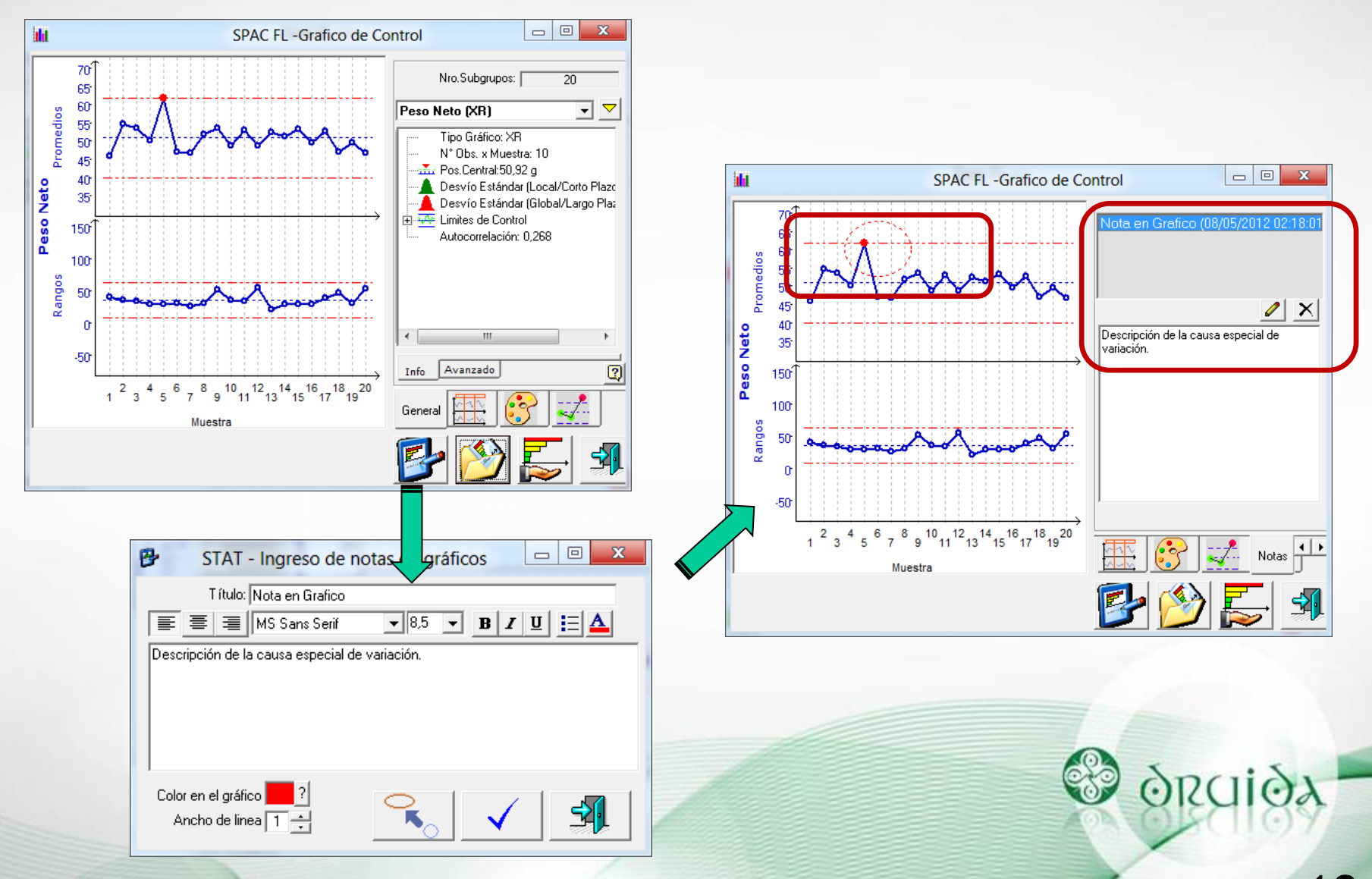

**18**

## **Exportación Proyecto SPAC FL**

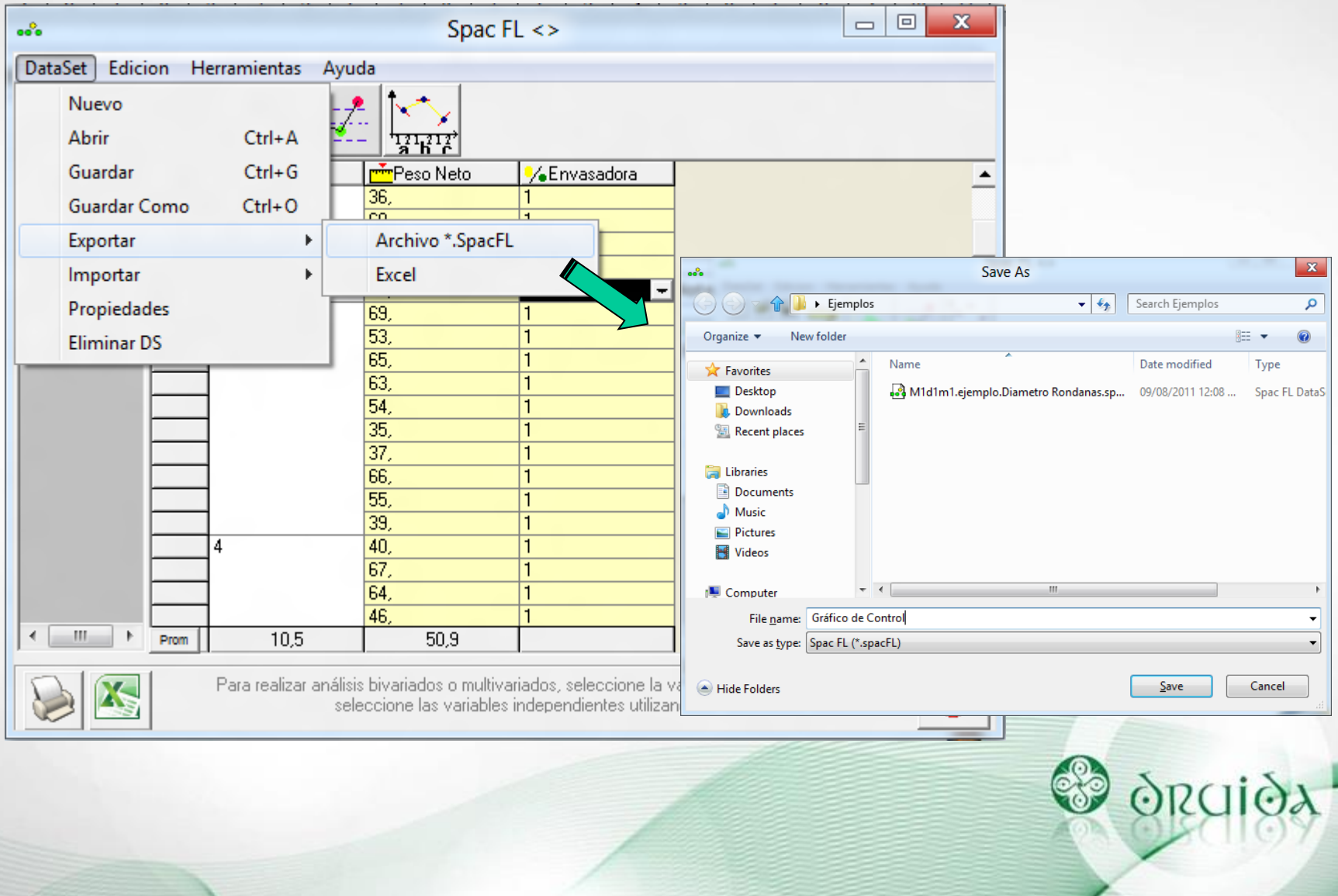

### **Salida de Información**

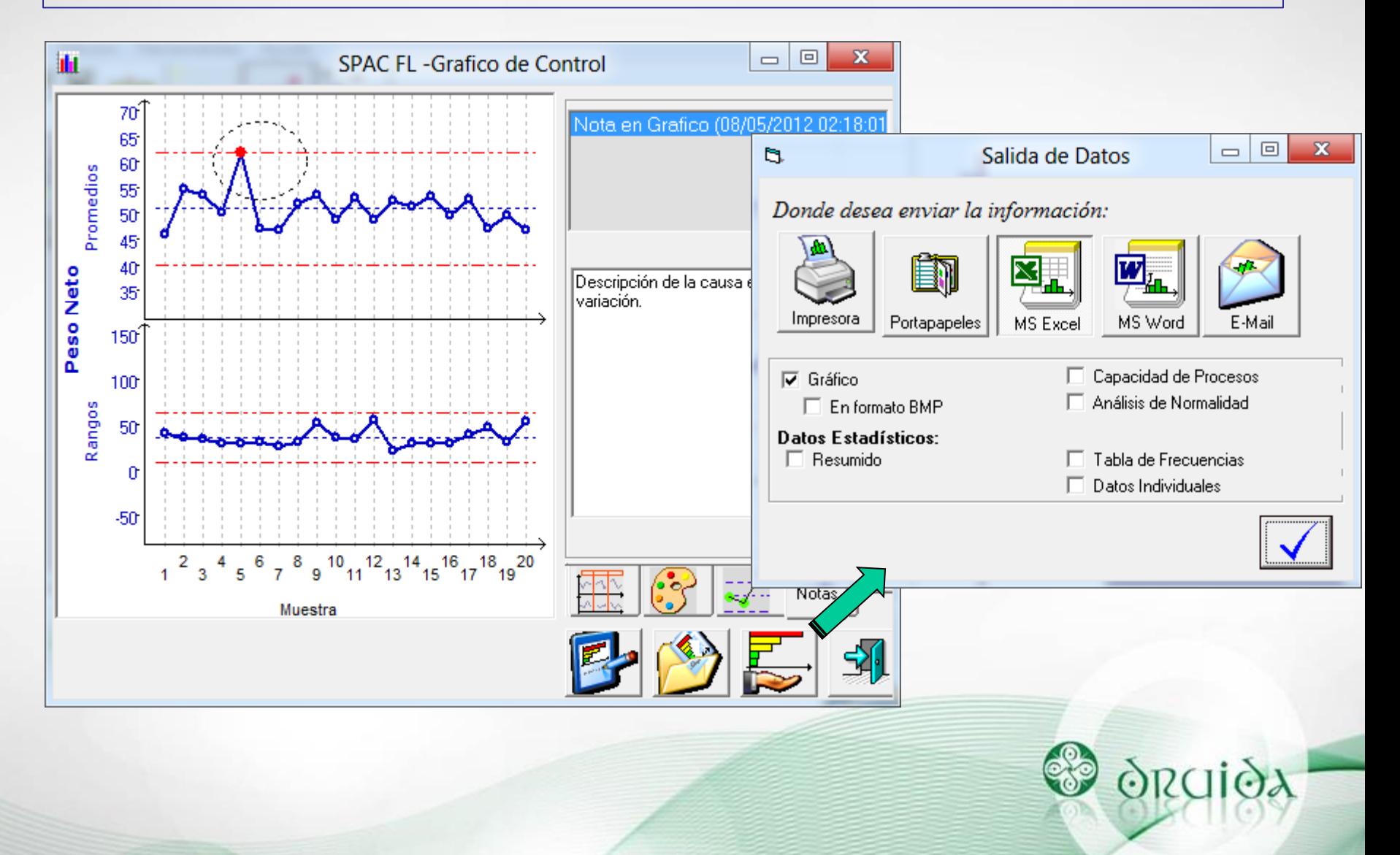

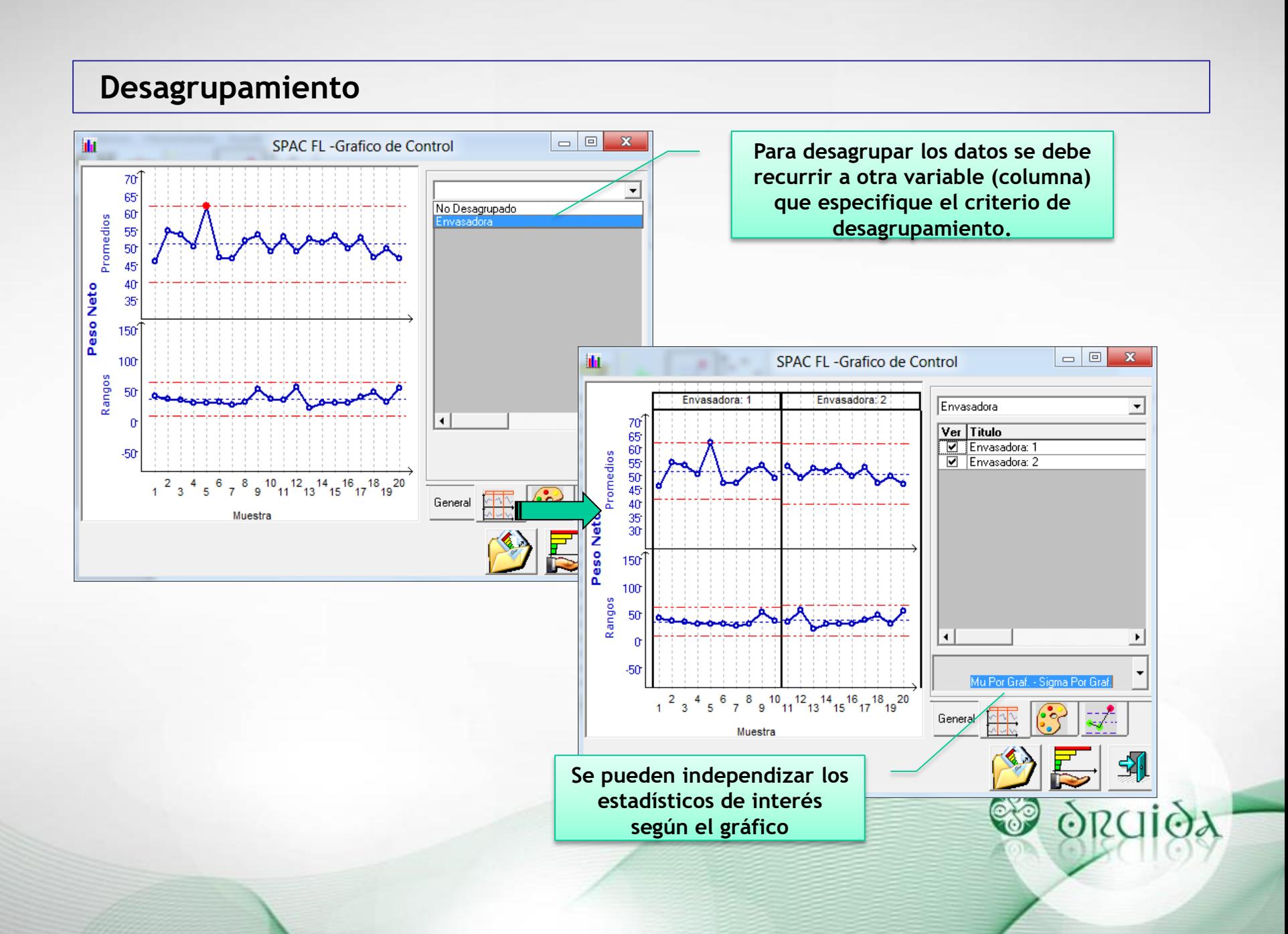

### **Intervalos de Confianza**

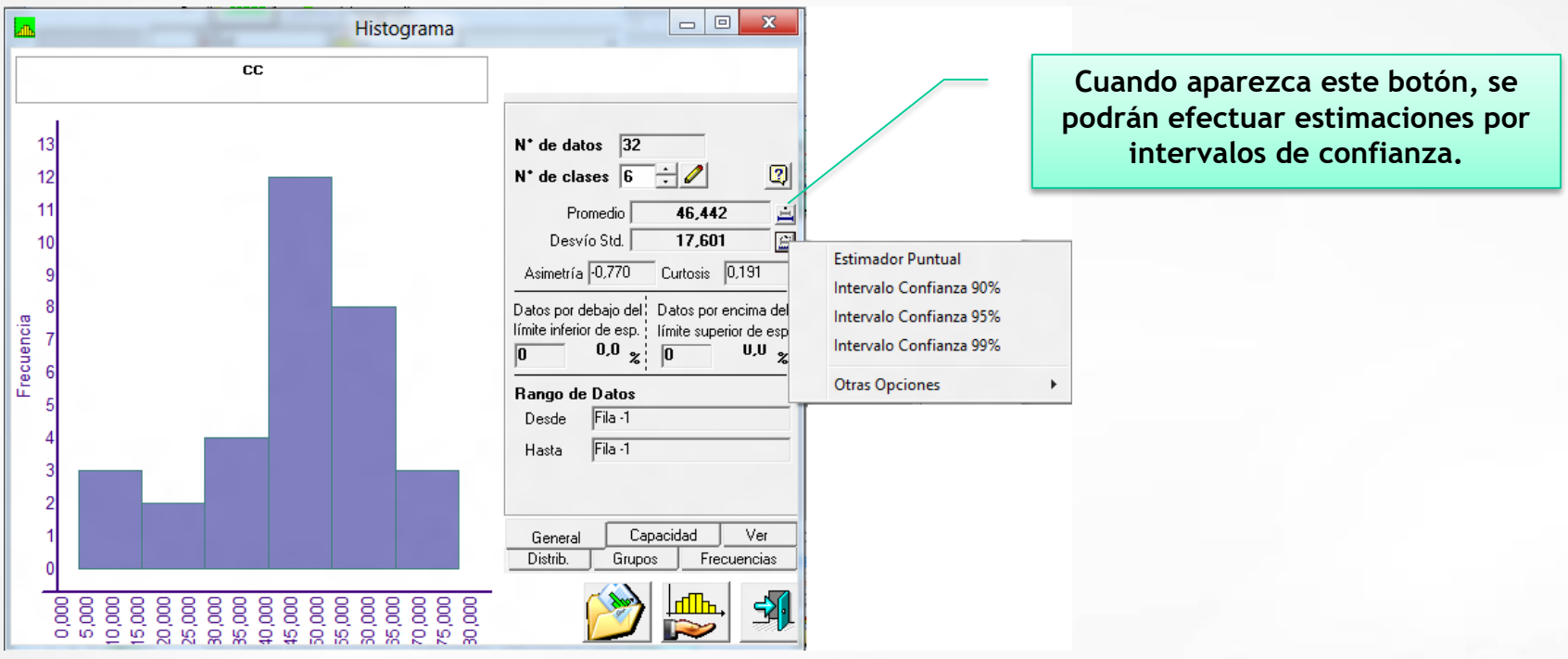

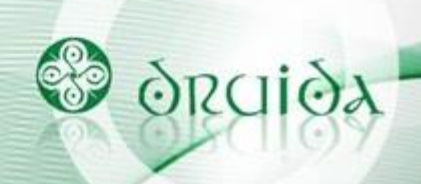

#### **Variables en Columnas**

**Las columnas representan las diferentes variables y las filas son los distintos casos obtenidos, muestras o eventos individuales.** 

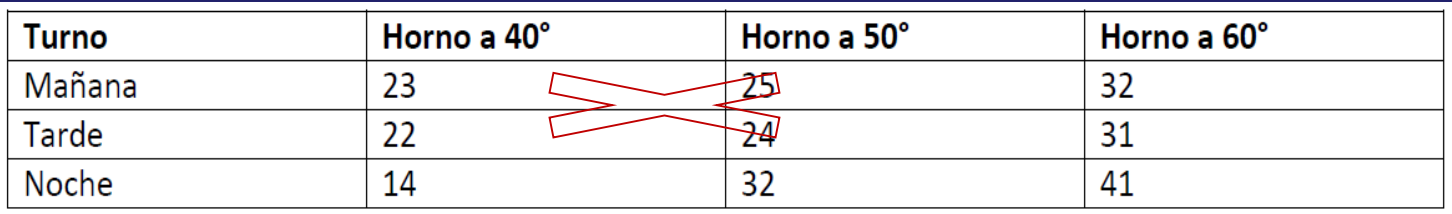

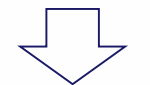

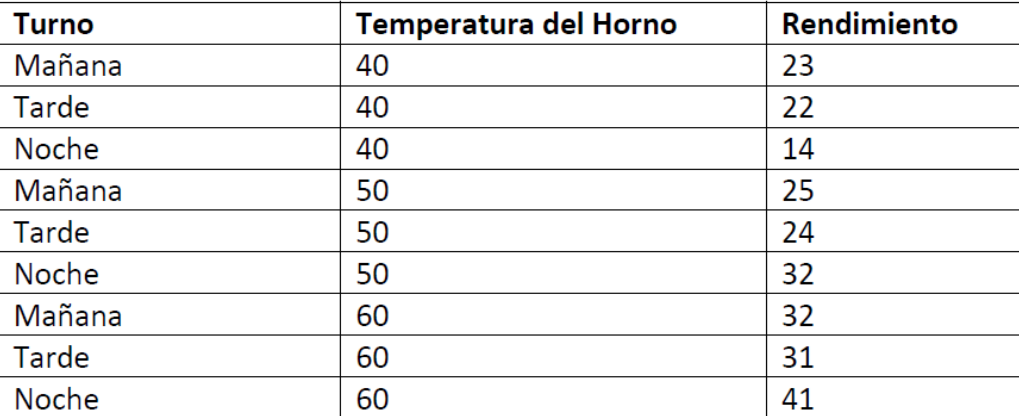

**BO** 

ORCIÓA

### **Variables en Columnas**

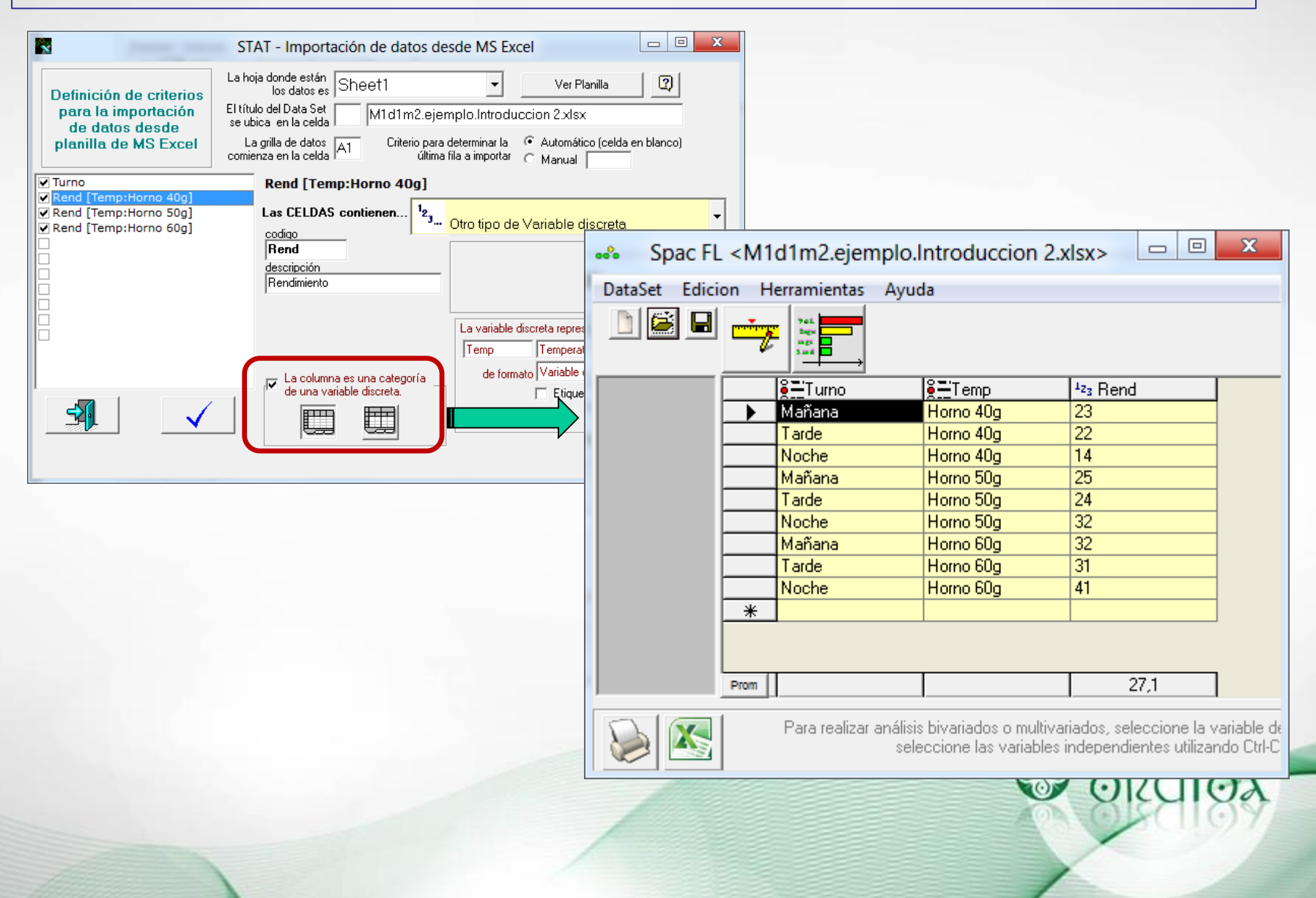

#### **Probabilidades y Muestras**

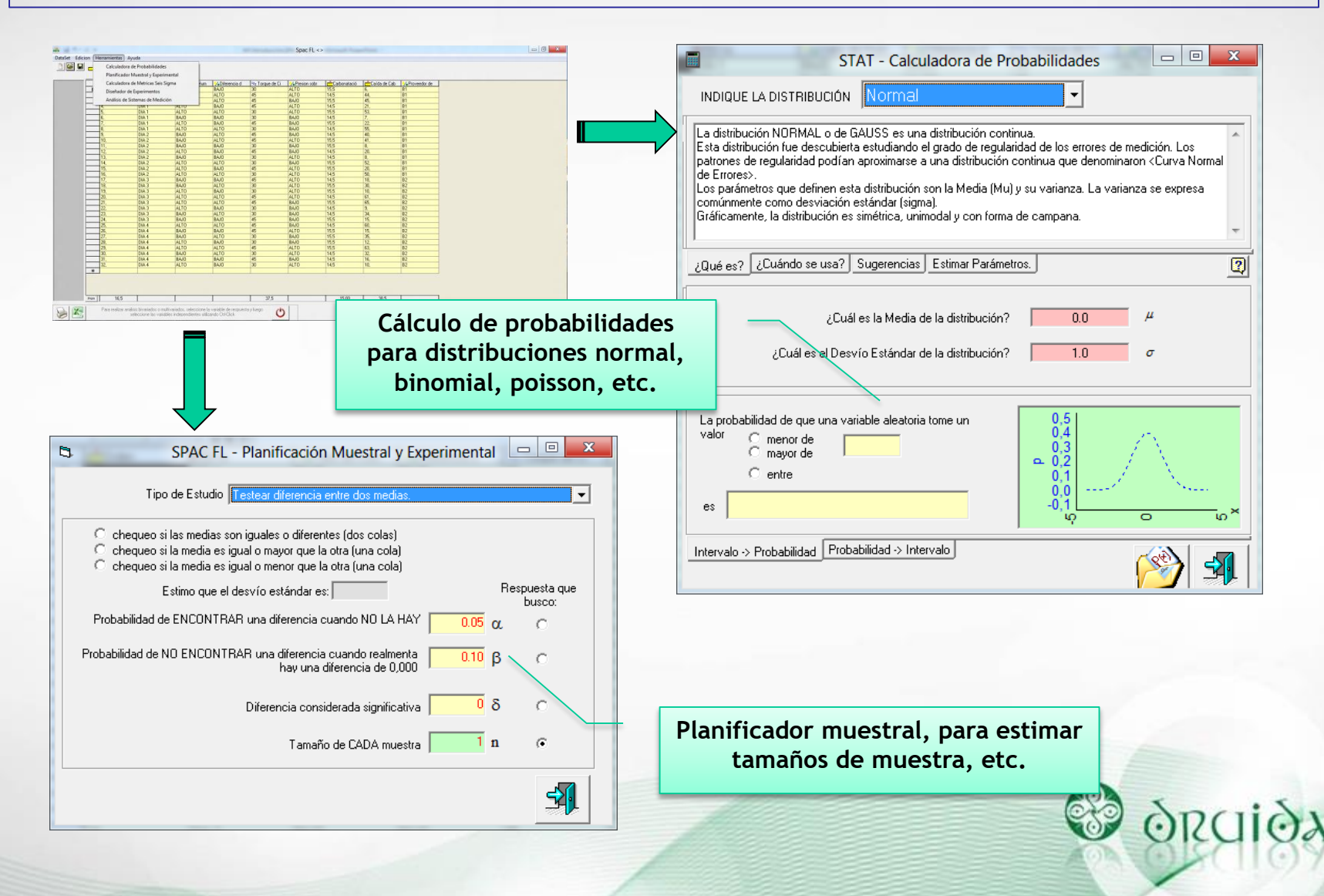

#### **Análisis Univariado**

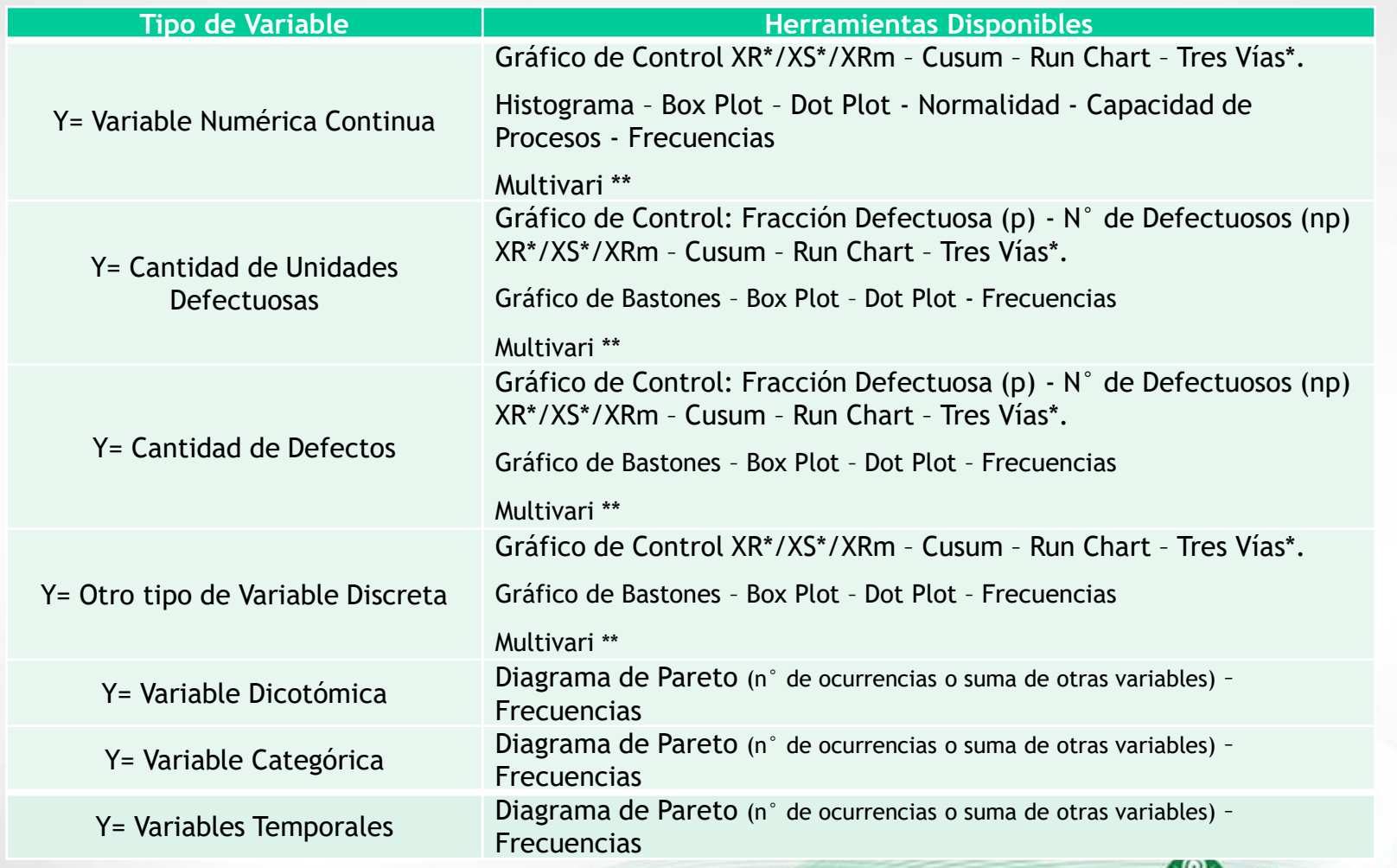

*\* Para acceder a estos gráficos, se requiere predefinir una variable como <etiqueta de subgrupo>, ya que son usados para datos agrupados en muestras.*

*\*\* Si bien el Multivari requiere de otras variables para clasificar los datos, puede ser solicitado en forma inmediata con solo hacer clic en la variable Y de interés, una vez dentro, se deberán seleccionar las variable de clasificación*

 $\Theta\lambda$ 

### **Análisis Multivariado**

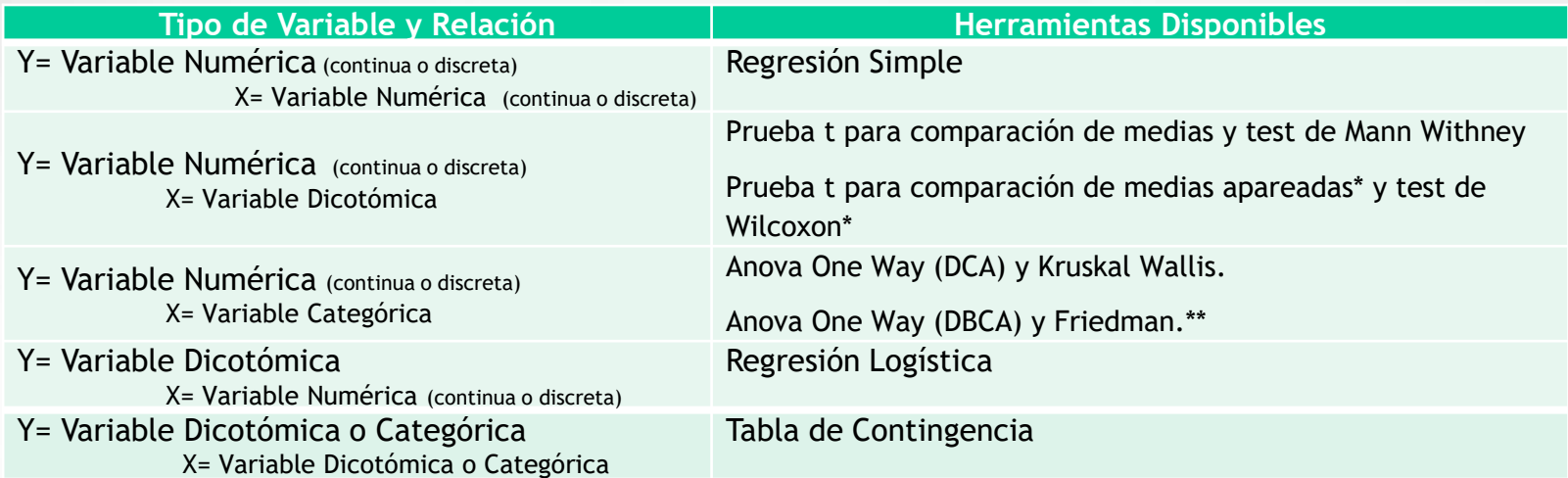

\* Para acceder a estos estudios se requiere predefinir a la variable X como <etiqueta de subgrupo>.

\*\* Luego de solicitar el análisis de variancia, es posible indicar si existe una variable de Bloque.

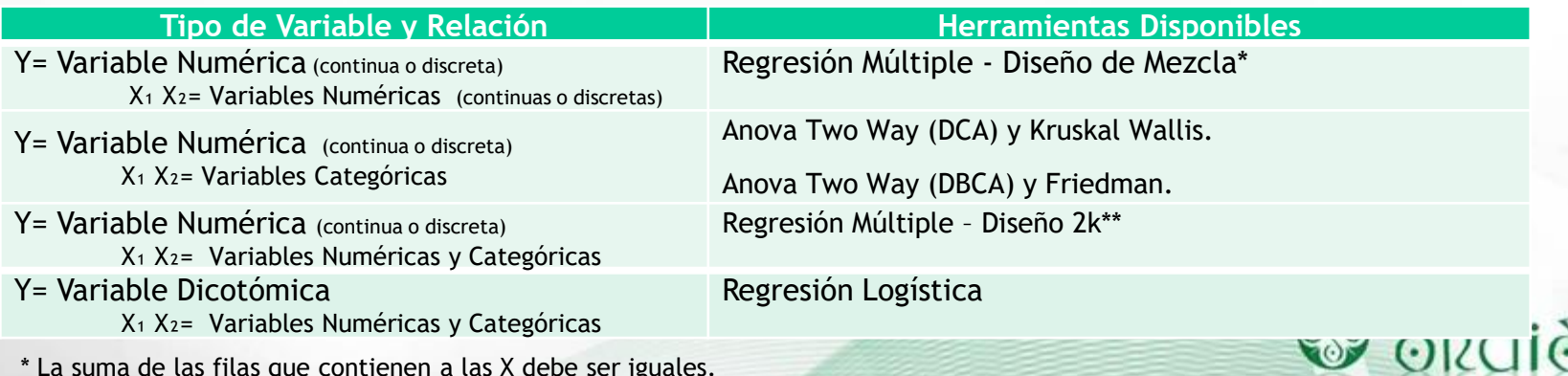

\* La suma de las filas que contienen a las X debe ser iguales.

\*\* La estructura de las todas las X es de dos valores o dos valores con un punto central.

## **DOE y MSA**

Existen también dos módulos adicionales para Evaluación de Sistemas de Medición y un Diseñador Experimental.

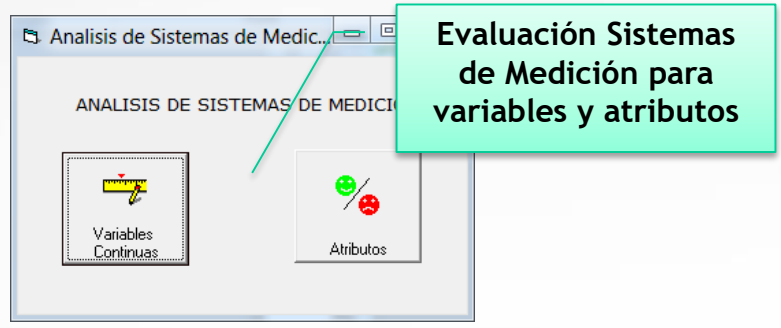

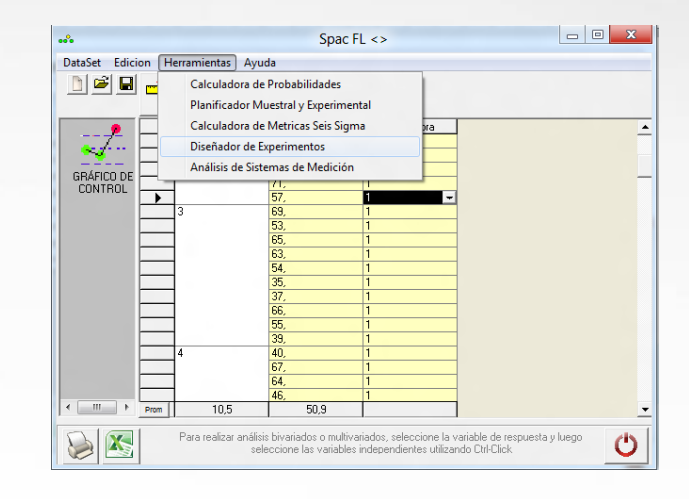

Con el primero podremos estudiar la variabilidad debida al sistema de medición empleado con relación a la especificación o respecto de la variación del proceso. Se podrán visualizar simultáneamente gráficos por partes, por dispersión, por promedios (interacciones y desapilados) y por rangos (apilados y desapilados), main effect, etc. Finalmente una serie de indicadores permitirán analizar analíticamente la exactitud y precisión del sistema.

Por otro lado, el diseñador permite construir el modelo de acuerdo a las variables y factores incorporados para posteriormente analizar la significación de factores con el método ANOVA y visualizar los efectos en forma gráfica.

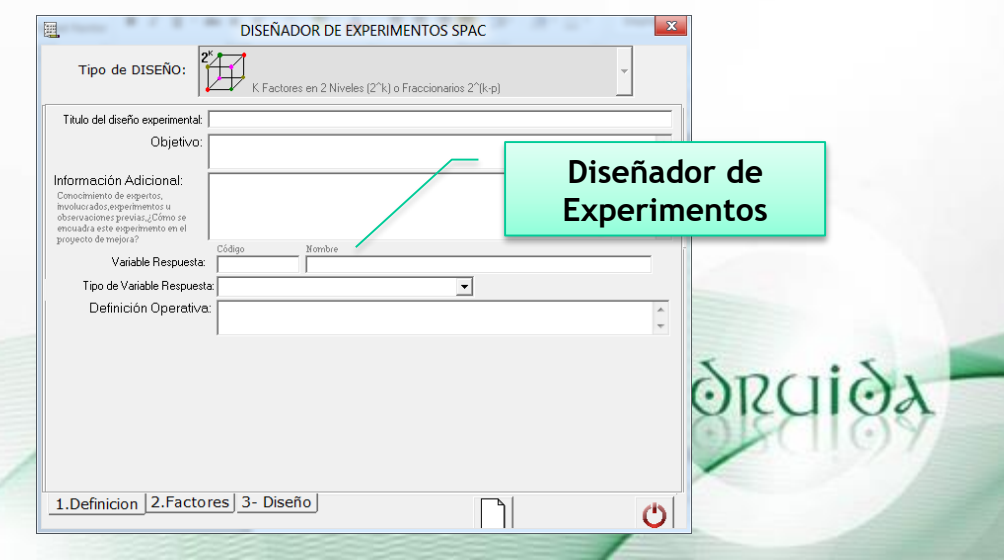